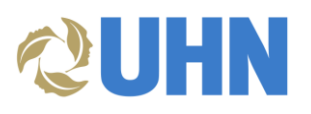

# **User Guide – SAP Business Network Non-PO Invoicing for Nurse Agency Suppliers**

## Table of Contents

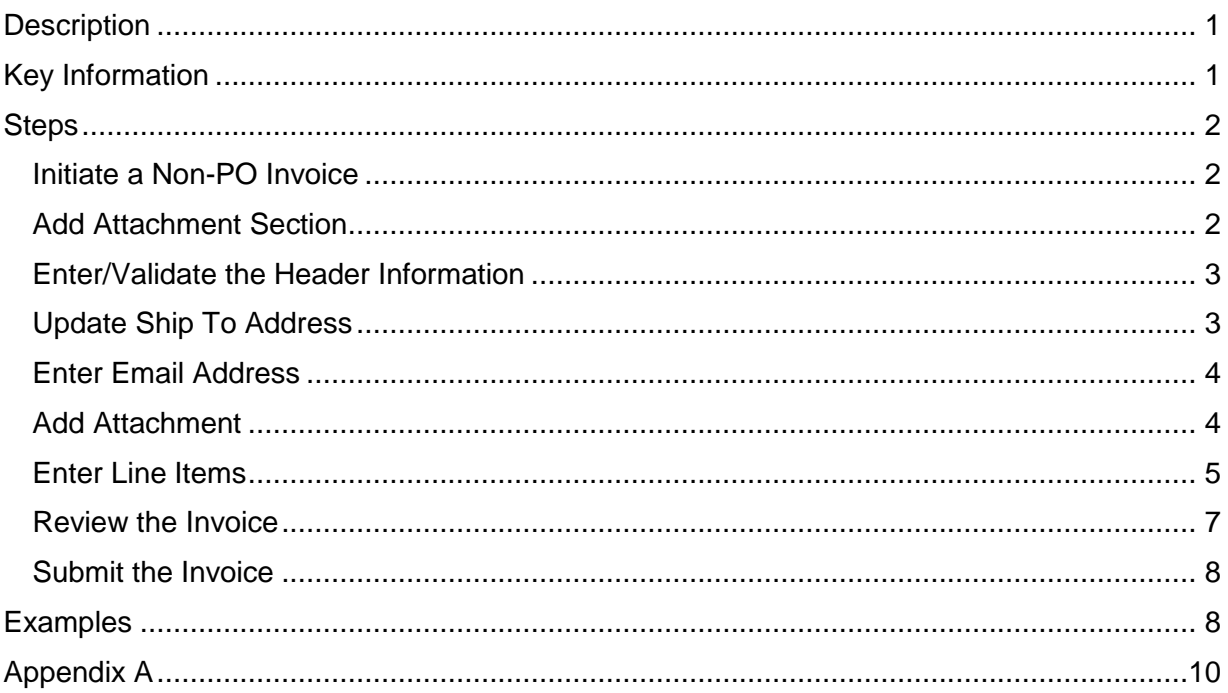

## <span id="page-0-0"></span>**DESCRIPTION**

**Audience**: This document is relevant for Nurse Agency suppliers who are enabled on the SAP Business Network (i.e., Ariba Network).

This document provides the steps for entering non-PO invoices on the SAP Business Network to submit for approval and payment processing.

**Disclaimer:** Any information or numerical values shown in images are provided for training purposes only. They do not reflect actual supplier information.

## <span id="page-0-1"></span>KEY INFORMATION

- Send invoices created in SAP Business Network to [apexceptions@uhn.ca](mailto:apexceptions@uhn.ca) by populating the Email field. UHN Accounts Payable directs your invoice to the appropriate individual for final review and invoice sign-off.
- Invoice criteria:
	- o UHN requires **only one invoice per clinical unit** (one site, one unit, one invoice).
	- o **It is mandatory to attach a copy of your invoice**. Include a breakdown of individual names, days worked, and hours worked.

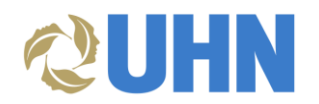

## <span id="page-1-0"></span>**STEPS**

#### <span id="page-1-1"></span>INITIATE A NON-PO INVOICE

1. On the **SAP Business Network** dashboard, click the **Create** menu and select **Non-PO Invoice**.

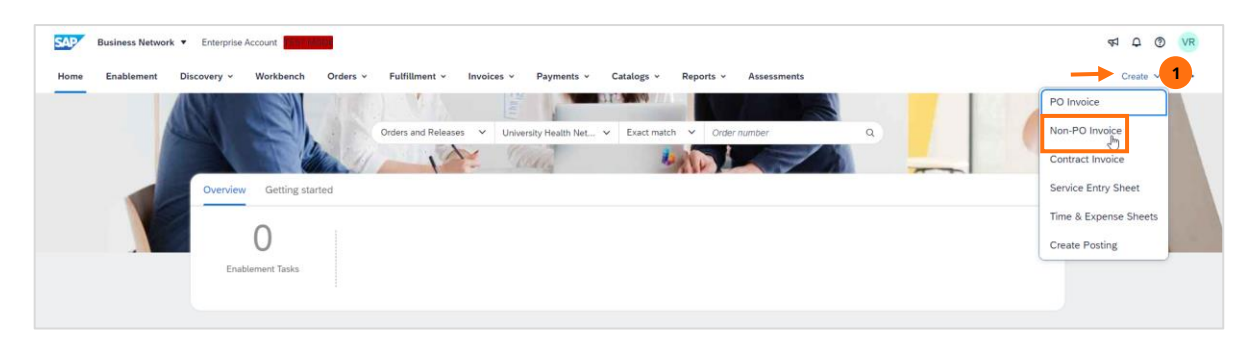

- 2. In the **Customer** field select **University Health Network**.
- 3. For **Type of Invoice**, select **Standard Invoice**.
- 4. Click **Next**.

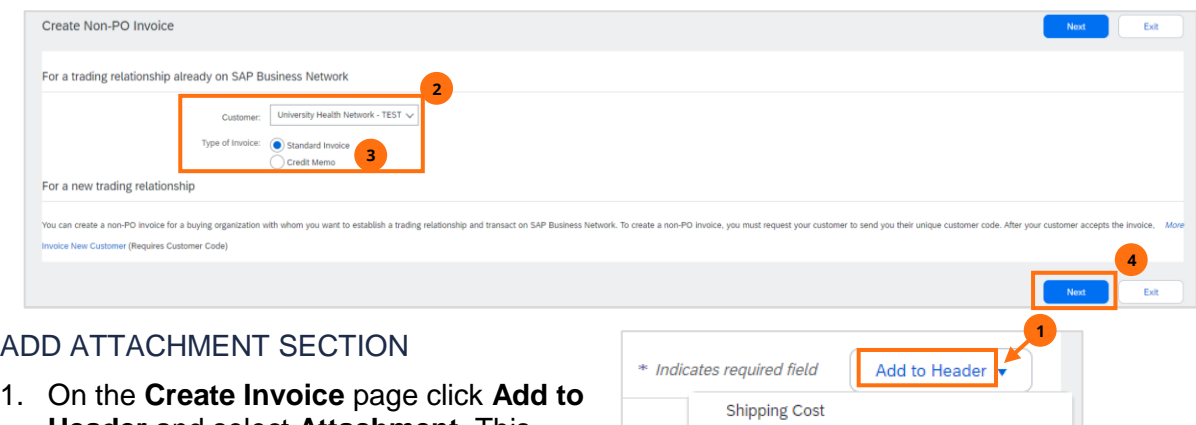

**Shipping Documents Special Handling** Payment Term

Comment Attachment

Additional Reference Documents and Dates

لس

- <span id="page-1-2"></span>**Header** and select **Attachment**. This adds an attachment section to your invoice page.
- 2. You will attach the invoice document at a later step. **It is mandatory to attach a copy of your invoice**.

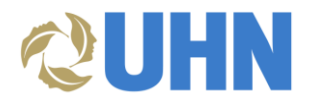

#### <span id="page-2-0"></span>ENTER/VALIDATE THE HEADER INFORMATION

- 1. Under **Invoice Header**, enter the following information. Note that all fields marked with an asterisk (\*) are mandatory.
	- a. **Invoice #**: This must match the attached invoice.
	- b. **Invoice Date**: This must match the date on the attached invoice.
	- c. **Service Description** (optional)
	- d. **Supplier Tax ID**: (e.g., HST number)
	- e. **Choose Address**: UHN defaults, do not change.

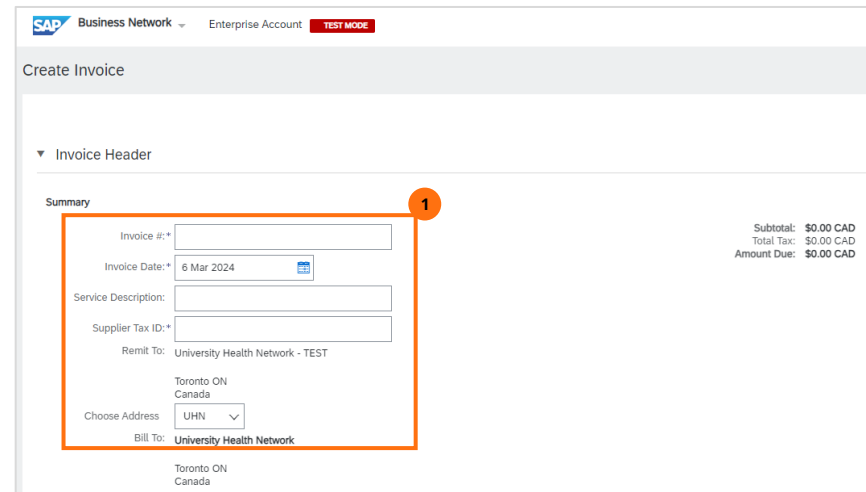

#### <span id="page-2-1"></span>UPDATE SHIP TO ADDRESS

- 1. Scroll down to the **Shipping** section. The **Ship To** defaults to University Health Network, but needs to be updated to where the work took place.
- 2. Click **View/Edit Addresses**.

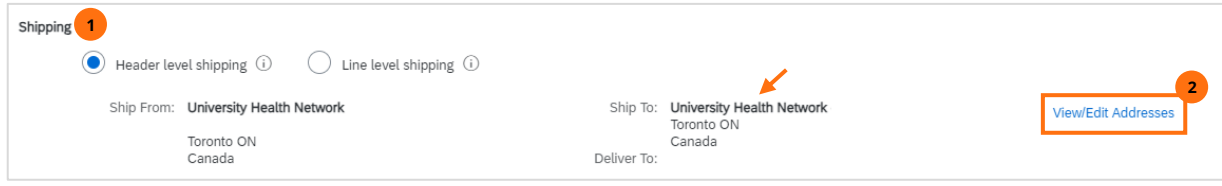

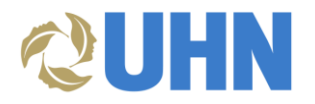

3. In the **Ship To** section, edit the address information to align with the location where the work took place.

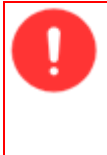

**Important**: You must enter in the **exact address** as shown in the table to prevent any error messages and to avoid any delays in processing the invoice. Refer to [Appendix A](#page-9-0) for a "copy & paste" version of the table. Copying and pasting can be a helpful technique to ensure all fields are entered correctly. Please be mindful to remove any extra spaces.

#### 4. Click **OK**.

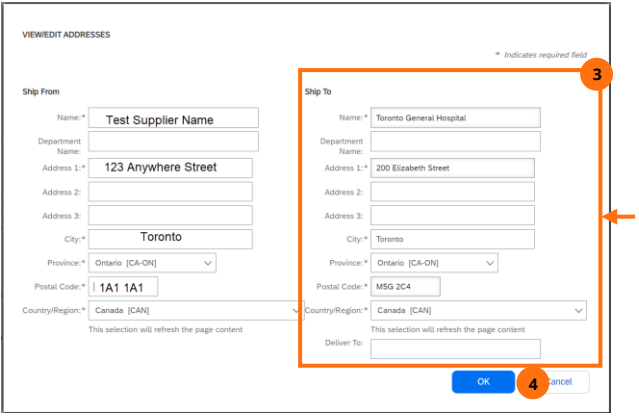

## **UHN Ship To addresses:**

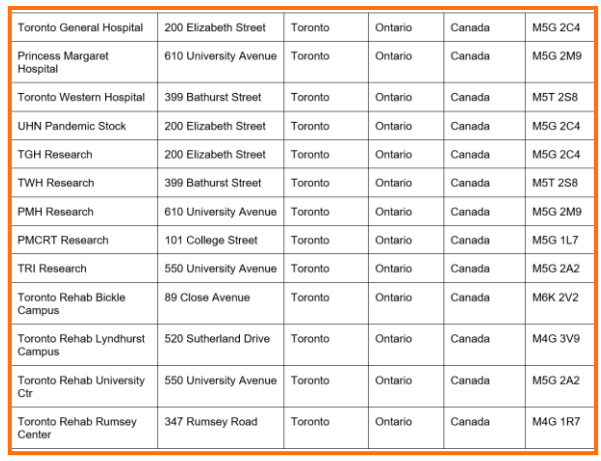

## <span id="page-3-0"></span>ENTER EMAIL ADDRESS

- 1. Scroll down to the **Additional Fields** section.
- 2. In the **Email** field, enter the email address: [APexceptions@uhn.ca](mailto:APexceptions@uhn.ca)

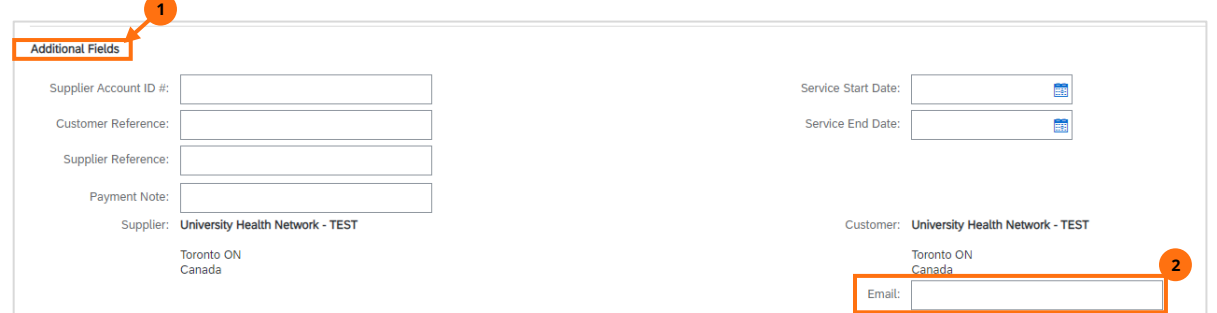

#### <span id="page-3-1"></span>ADD ATTACHMENT

- 1. Scroll down to the **Attachments** section.
- 2. Click **Choose File** and navigate to the invoice (Word, Excel, or PDF format). Ensure it includes a breakdown of individual names, days worked, and hours worked.
- 3. Click the **Add Attachment** button.

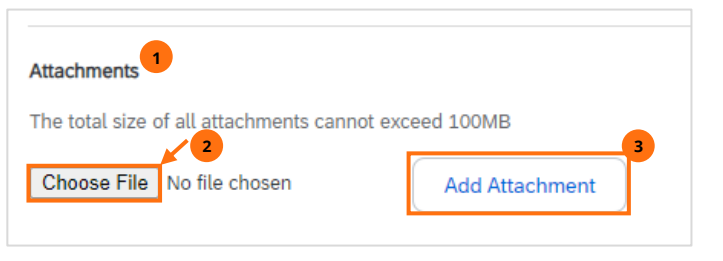

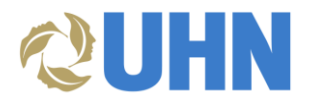

4. The document displays. To remove an attachment, select the document and click **Remove**.

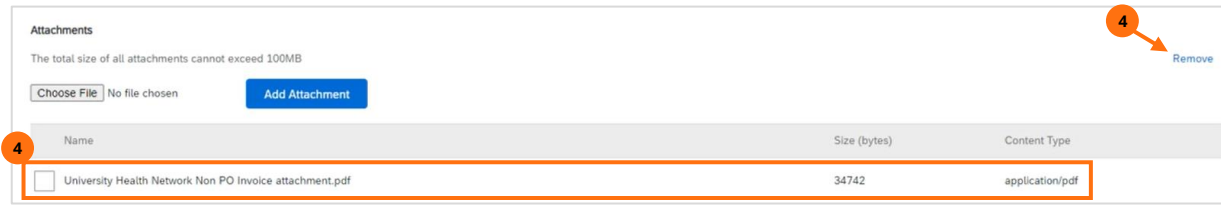

#### <span id="page-4-0"></span>ENTER LINE ITEMS

- 1. Scroll down to the **Line Items** section.
- 2. Select **Tax Category**.
- 3. In the drop-down menu, select an option.

**Note**: You will apply/edit the tax for each line item.

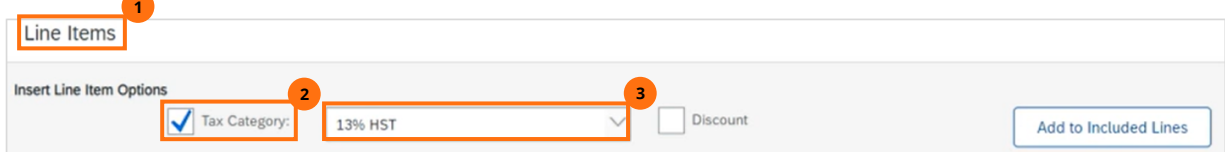

- 4. To add a line item, click **Add**  $\rightarrow$  **Add General Service**.
	- a. To bill for **multiple individuals at the same hourly rate**, **enter the total amount into one line**.
	- b. If the individual(s) are billed at different rates, or there are different nursing positions included, use multiple lines.

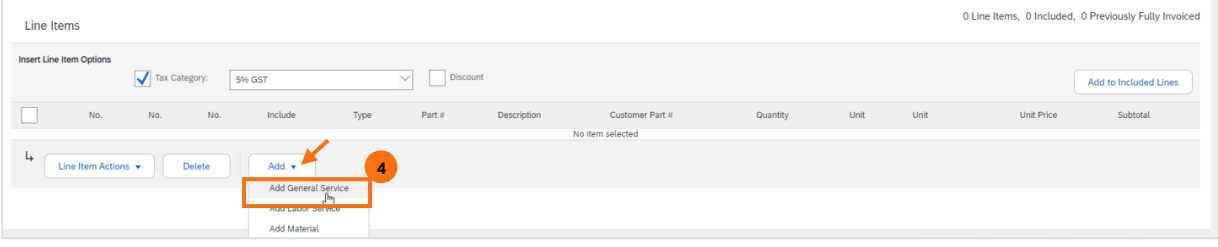

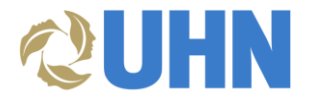

- 5. For each line item, enter the following information:
	- a. No.: Enter any number
	- b. Part #: PSW/RN/RPN/Admin Support
	- c. Description: Name of individual or, for **multiple individuals at the same hourly rate**, enter "see attached invoice for individual names, days worked, and hours worked".
	- c. Customer Part #: N/A
	- d. Quantity: Number of hours worked
	- e. Unit: **HR** (enter **HR** exactly as written or the invoice will cause an error in the UHN system).
	- f. Unit Price: Rate
	- g. Subtotal: Will auto-calculate
	- h. Service Start Date
	- i. Service End Date

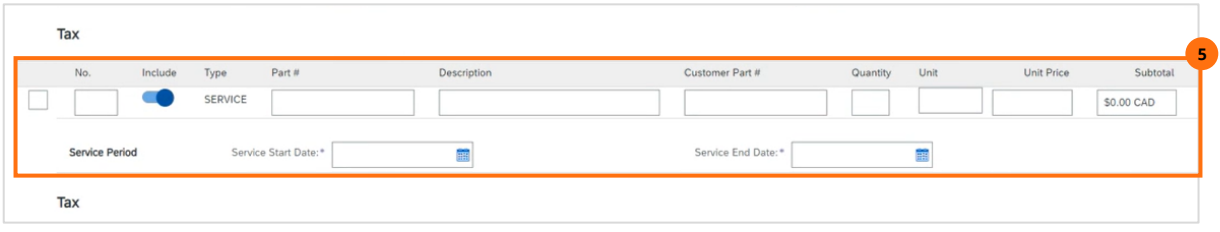

6. To add the selected tax to each line item, select the line item(s) and click **Line Item Actions.** 

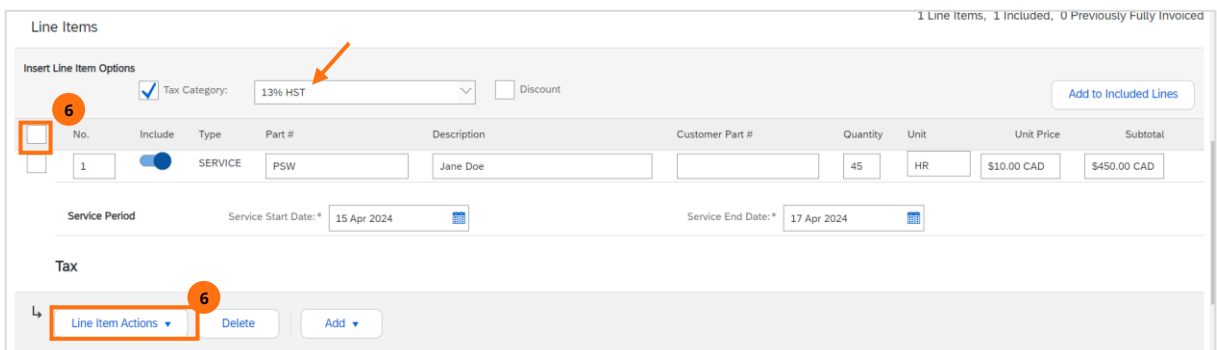

7. Select **Tax**. This adds a Tax section to each line item selected.

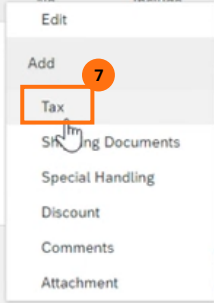

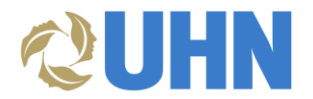

8. In the **Tax** section, **Category** field, update using the drop down menu. The Tax Amount auto-calculates based on the **Taxable Amount.**

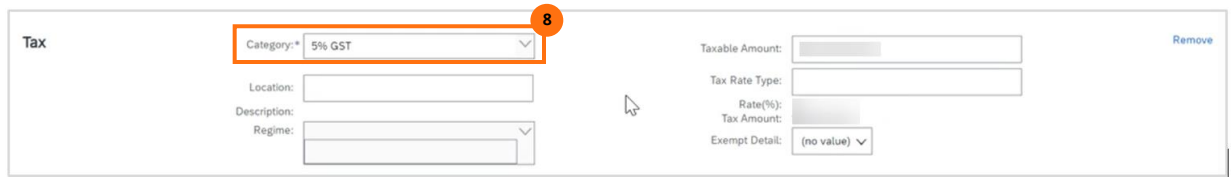

#### <span id="page-6-0"></span>REVIEW THE INVOICE

1. Review the information in all the line items then click **Update**. Scroll to the top of the screen to check for any red flags or missing information. Ensure you have attached the invoice document.

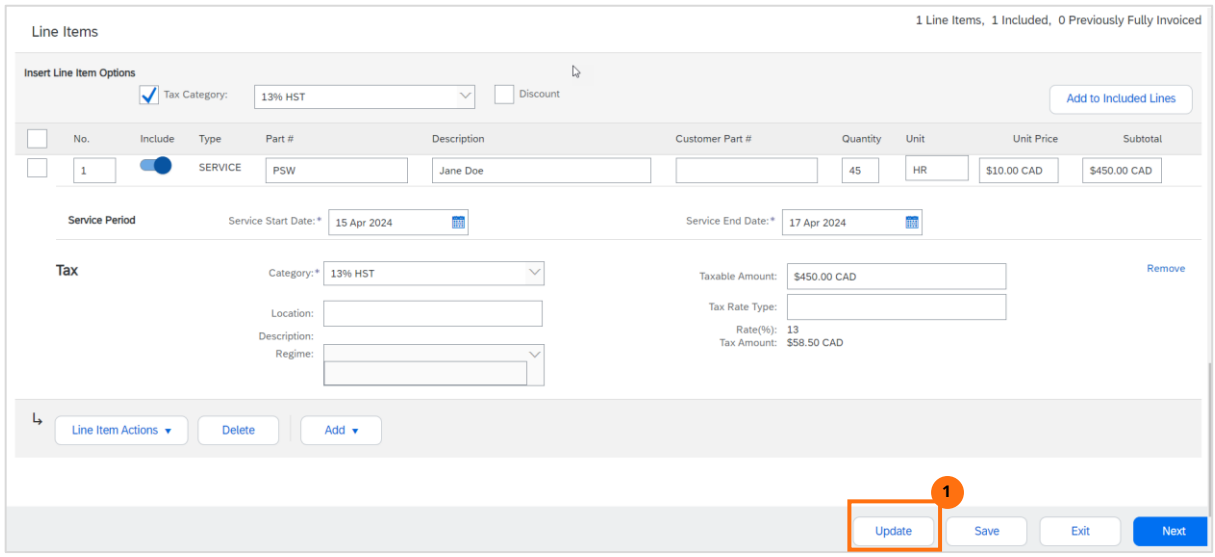

2. Once you have validated all the information, click **Next**.

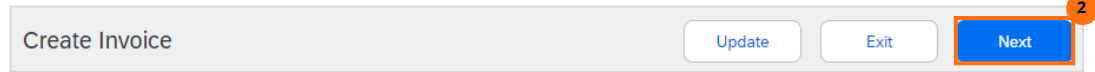

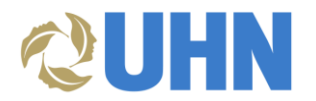

#### <span id="page-7-0"></span>SUBMIT THE INVOICE

- 1. Scroll down to review all the invoice details, including the attachment (to make any changes click Previous).
- 2. Click **Submit**.

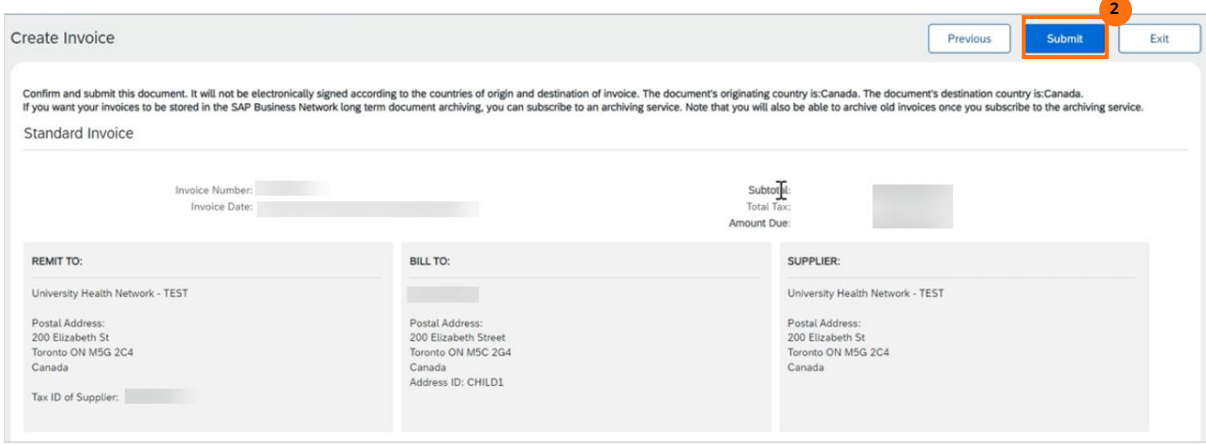

3. A message displays indicating the invoice has been submitted. You have the option to **Print** a copy of the invoice. Click **Exit**.

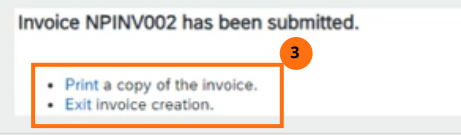

#### <span id="page-7-1"></span>EXAMPLES

#### **One (1) Individual**

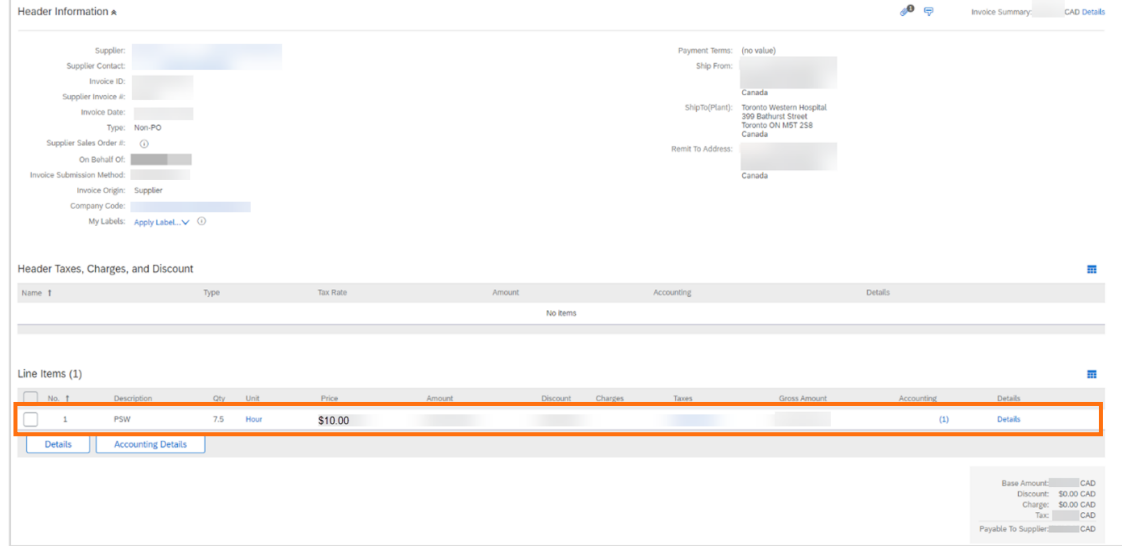

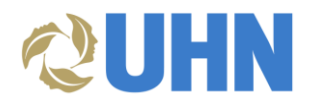

#### **One (1) Individual with overtime hours**

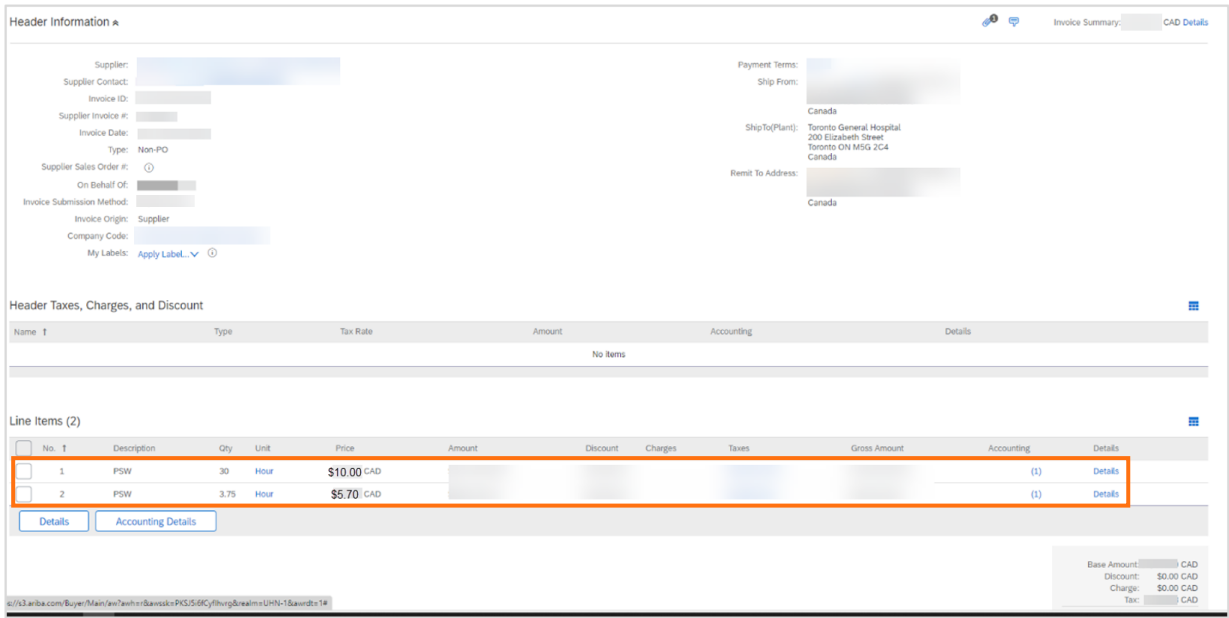

## **Two (2) different service categories and hourly rates**

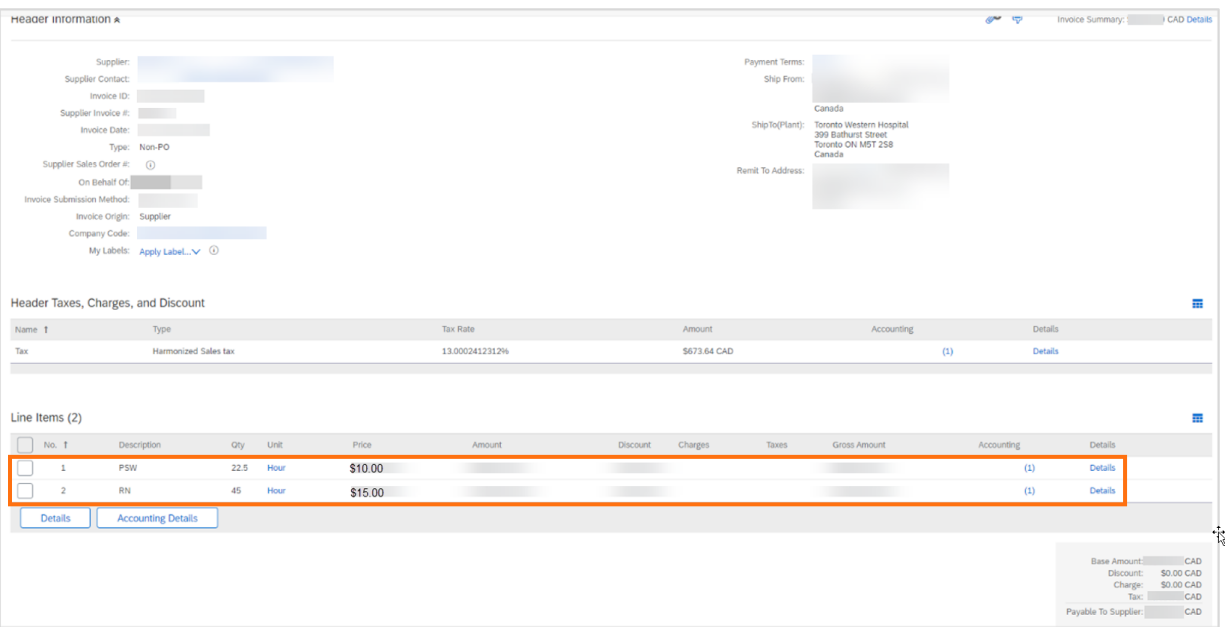

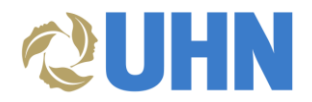

## **Multiple individuals with the same service category and hourly rate**

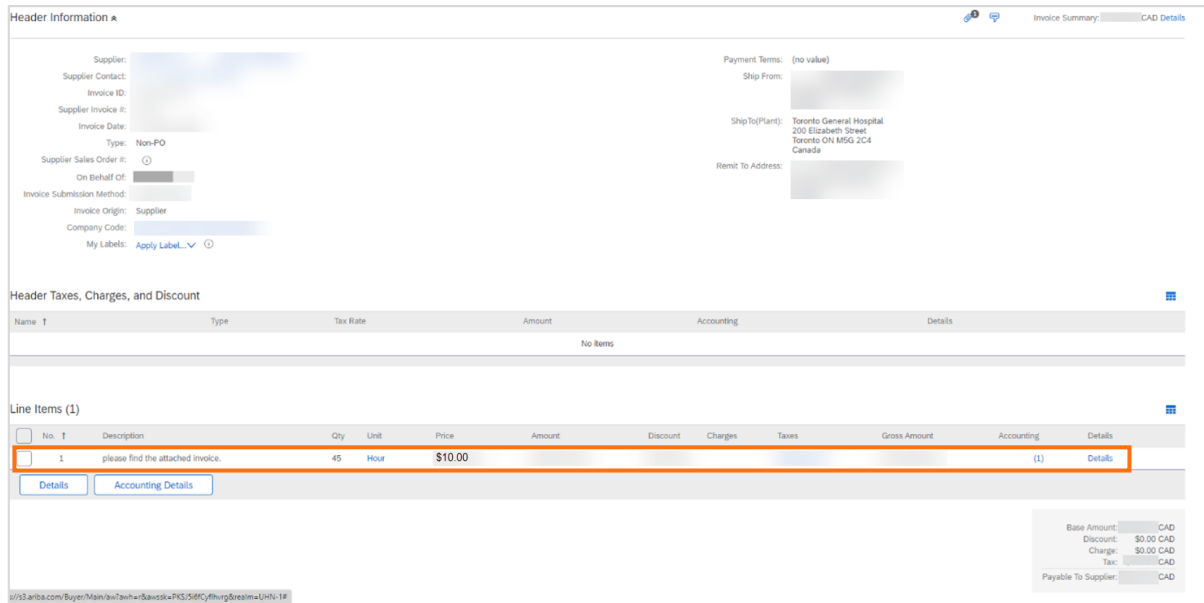

#### <span id="page-9-0"></span>APPENDIX A

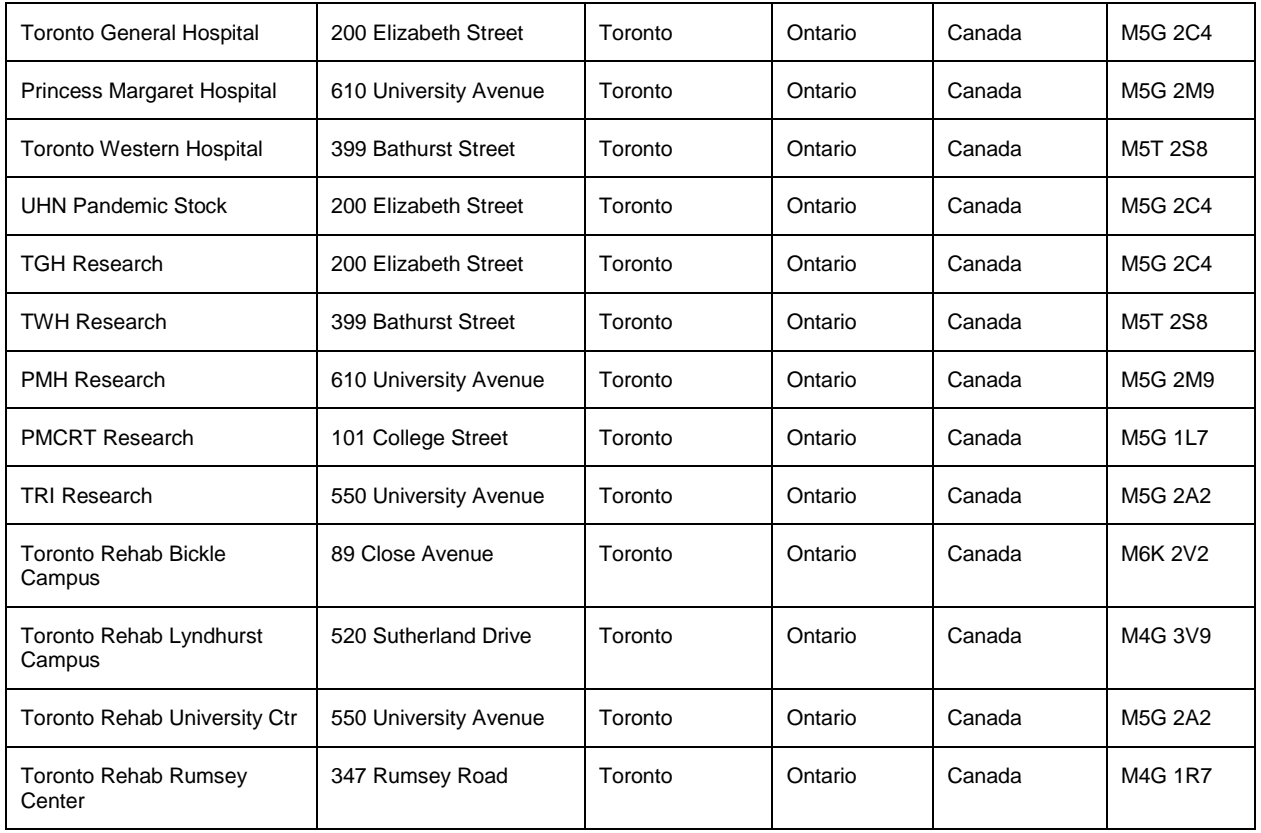